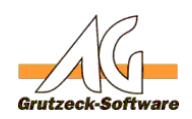

# **Aufgabe und AdresserstigssOutlook eintragen**

**Beschreibung des Hilfsmittels "Aufgabe und Adresse in MS-Outlook eintragen":**

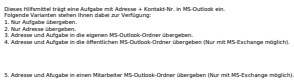

#### **Einrichtung des Hilfsmittels "Adresse und Termin in MS-Outlook eintragen":**

- 1. Bitte laden Sie die ZIP-Datei am Ende des Artikels herunter.
- 2. Entpacken Sie die Dateien im Ordner <AGVIP SQL Installationsverzeichnis>\Samples (bsp. C:\Programme\AG-VIP SQL\Samples)
- 3. Klicken Sie unter **Administration** -> **Hilfsmittel** -> **Import** Wählen Sie nun die Datei "Aufgabe und Adresse *in MS-Outlook eintragen.agtool"*
- 4. Passen Sie nun die Einstellungen des neuen Hilfsmittels "Aufgabe und Adresse in MS-Outlook eintragen" Ihren Wünschen entsprechend an.

#### **Konfiguration des Hilfsmittels für das Eintragen einer Aufgabe und/oder Adresse (Kontakt) in Outlook.**

Öffnen Sie den Makrocode des Hilfsmittels auf der Registerkarte "Makro" über den Schalter "Ändern"

Im Abschnitt "Benutzerdefinierte Eingabe" finden Sie die in diesem Artikel beschriebenen Variablen.

### **Eingabe des Benutzers:**

Wenn Sie möchten, dass Termine und / oder Adressen in den Kalender eines Mitarbeiters eingetragen werden, können Sie in der Variable BENUTZER den jeweiligen Benutzernamen hinterlegen. Wenn Sie den Benutzer erst beim Ausführen des Hilfsmittels auswählen möchten, lassen Sie diese Variable leer.

#### Benutzer = "Testbenutzer"

Wenn Sie den vollen Mitarbeiternamen aus AG-VIP SQL verwenden möchten, müssen Sie der Variable BENUTZER folgenden Befehl übergeben: Benutzer = "Application.ActiveUser.Fullname"

### **Eingabe des Betreffs:**

Wenn Sie einen festen Betreff in einer Aufgabe eintragen möchten, können Sie diesen in der

Seite 1 / 4

**(c) 2021 Grutzeck Software GmbH <support@grutzeck.de> | 22.09.2021 16:46**

[URL: https://kb.grutzeck.de/content/31/219/de/aufgabe-und-adresse-in-ms\\_outlook-eintragen.html](https://kb.grutzeck.de/content/31/219/de/aufgabe-und-adresse-in-ms_outlook-eintragen.html)

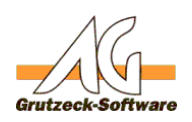

# Variable BETREFF hinterlegen. **Sonstiges**

 $B$ etreff = ""

Um Variablen mit Feldinhalten aus AG-VIP SQL zu füllen, verwenden Sie folgende Syntax

ActiveAddress.Fields("[INTERNER FELDNAME AG-VIP SQL]").Value

Bsp.:

Betreff = "Bitte Infos an" & ActiveAddress.Fields("NameSalutation").Value & " " & ActiveAddress.Fields("NameFirst").Value & " " & ActiveAddress.Fields("NameLast").Value & " senden"

In diesem Beispiel wird der Betreff zum Datensatz von Herrn Mustermann folgendermaßen aussehen: Bitte Infos an Herrn Max Mustermann senden

Sie können auch eigene Betreff-Texte formulieren und diese einfügen: Bsp.: Betreff = "Infos zum neuen Hilfsmittel versenden"

# **Auswahl des Aufgaben- und des Kontaktordners:**

Wenn Sie Aufgaben oder Adressen in einen öffentlichen Ordner eintragen möchten (nur in Verbindung mit MS-Exchange-Server möglich), müssen Sie den jeweiligen Ordnernamen für die Aufgabe und den Kontakt hinterlegen. Den Namen für den Aufgabeordner können Sie in der Variable AUFGABE hinterlegen. Den Namen für den Kontakteordner könne Sie in der Variable KONTAKT hinterlegen. Beispiel:

Aufgabe = "Testordner" Kontakt = "Testteam"

# **Auswahl der Aufgabenart für die Aufgabeneintragung:**

Sie haben die Möglichkeit einen Termin bei sich selbst, einem Mitarbeiter oder in einen öffentlichen

Ordner einzutragen. Setzen Sie den gewünschten Wert 0-3 für die gewünschte Methode der Termineintragung in der Zeile 50:

- 0. Keine Aufgabe eintragen
- 1. Eigene Aufgabe
- 2. Öffentliche Aufgabe
- 3. Freie Aufgabenauswahl (Mitarbeiteraufgaben)

Aufgaben $Art = 1$ 

#### **Auswahl des Ordners für die anzulegende Adresse:**  Seite 2 / 4

**(c) 2021 Grutzeck Software GmbH <support@grutzeck.de> | 22.09.2021 16:46** [URL: https://kb.grutzeck.de/content/31/219/de/aufgabe-und-adresse-in-ms\\_outlook-eintragen.html](https://kb.grutzeck.de/content/31/219/de/aufgabe-und-adresse-in-ms_outlook-eintragen.html)

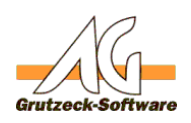

Sie können zu einer Aufgabe auch die geöffnete Adresse aus AG-VIP SQL mit nach MS-Outlook übergeben. Hier haben Sie die Möglichkeit auch anzugeben, wo die Adresse angelegt werden soll. Setzen Sie den gewünschten Wert 0-4 für die gewünschte Methode des Adresseneintrags:

0. Keine Adresse eintragen

- 1. Persönlicher Ordner
- 2. Öffentlicher Ordner
- 3. Mitarbeiterordner

4. Adresse nicht eintragen, aber Adresse und Kontaktdaten in den Betreff der Aufgabe schreiben

Beispiel für "Persönlicher Ordner": KontaktArt  $= 1$ 

# **Wichtig!**

Beachten Sie bitte, dass die Eingaben für die Aufgabe und der Mitarbeiterordner die identischen Ziffern besitzen, wenn diese in beiden möglichkeiten vorhanden sind. Wenn Sie z. B. eine öffentliche Aufgabe auswählen, also bei AufgabenArt die 2 ausgewählt haben, müssen Sie auch in der Ordnerauswahl den öffentlichen Ordner auswählen dies wäre dann auch die Ziffer 2. Eine Ausnahme ist die Ziffer 4 (Adresse nicht eintragen, aber Adresse und kontaktdaten in den Betreff der Aufgabe schreiben) in der Auswahl des Zielordners. Eine Weitere Ausnahme ist der Wert 0. Dieser kann bei einer Auswahl nicht gesetzt werden und dennoch kann ein anderer Wert in der jeweils anderen AuswahlArt eingetragen werden. Soll z.B. nur der Kontakt eingetragen werden und nicht die Aufgabe, wählen Sie den Wert 0 in der AufgabenArt und z.B. den Wert 1 in KontaktArt. Dadurch wird keine Aufgabe geplant aber der Kontakt in MS-Outlook angelegt.

## **Betreffformat:**

Sofern die KontaktArt 4 ausgewählt wurde, kann das Format für die Übernahme der Adress- und Kontaktdaten durch Kommas getrennt in der Variable BETREFFFORMAT angegeben werden.

Wenn kein Format angegeben wird, so wird der Komplette Adresskopf (AddressStreet) mit der Brief-/Adresskopf-Formatierung übernommen. Die in der Adresskopf (AddressStreet) verwendeten Auswahlmöglichkeiten: Name1, Name2, Name3, Department, Function, NameSalutation, Title, NameFirst, NameLast, Street, ZipCode, City

Um einen Umbruch einzuleiten fügen Sie der Aufzählung den Begriff "NewLine" hinzu.

Auswahl Beispiel: BetreffFormat = "Department, NewLine, Function, NewLine, NameSalutation, NameFirst, NameLast"

Seite 3 / 4

**(c) 2021 Grutzeck Software GmbH <support@grutzeck.de> | 22.09.2021 16:46**

[URL: https://kb.grutzeck.de/content/31/219/de/aufgabe-und-adresse-in-ms\\_outlook-eintragen.html](https://kb.grutzeck.de/content/31/219/de/aufgabe-und-adresse-in-ms_outlook-eintragen.html)

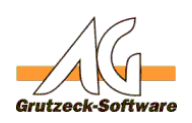

Erzeugt folgenden Betreff (Beispielswerte): **I**OES Muster-Abteilung Testbeauftragte Herr Max Mustermann

# **Adresse und Aufgabe nach erstellen automatisch schließen:**

Wenn Sie möchten, dass die Adresse sofort nach dem Erstellen geschlossen wird, setzen Sie die Variable KONTAKTSCHLIESSEN auf 1, ansonsten auf 0 KontaktSchliessen = 0

Wenn Sie möchten, dass die Aufgabe sofort nach dem Erstellen geschlossen wird, setzen Sie die Variable AUFGABESCHLIESSEN auf 1, ansonsten auf 0 AufgabeSchliessen =  $0$ 

Standardmäßig sind beide Werte auf 0.

#### **Voraussetzung zur Benutzung des Hilfsmittels:**

Es muss MS-Outlook auf dem System installiert sein und die eventuell nicht eigenen Ordner in MS-Outlook freigegeben werden.

Eindeutige ID: #1220 Verfasser: Christian Heininger Letzte Änderung: 2012-08-22 08:31